## How to Enhance Your Profile on the VSP® Find a Doctor Directory

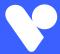

Looking for additional ways to attract and retain patients? Enhance your profile on the **vsp.com** *Find a Doctor Directory* by adding:

- your educational background
- languages spoken
- professional statement and high-resolution photo
- services and products offered
- whether your practice is currently accepting new patients

## Here are a few tips to get you started:

1. To begin, log in to VSPOnline under Administration, select Practice/Doctor Updates, then choose Monitor Your Profile.

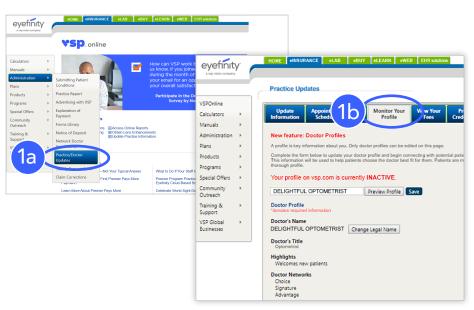

Review and publish your profile to optimize your online presence.

2. When entering your information, use this box to activate and deactivate your vsp.com profile.

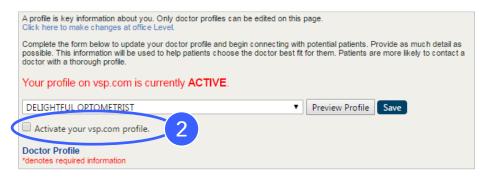

This will control whether or not your profile and any changes are published online.

Continue filling out the Education, Doctor Special Interests, and Professional Statement sections to maximize your profile.

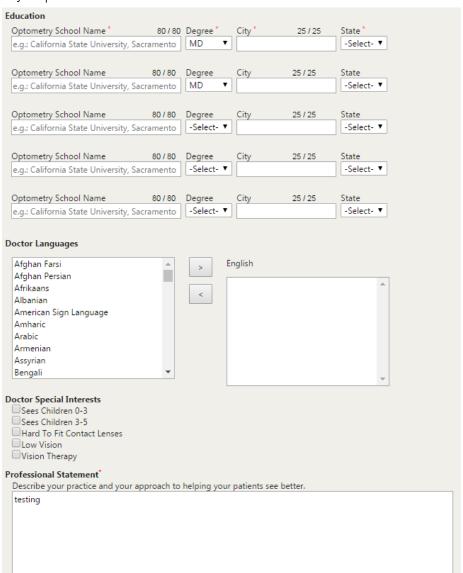

4. To upload a professional picture: First, select "change photo," and then check the "include in profile" box.

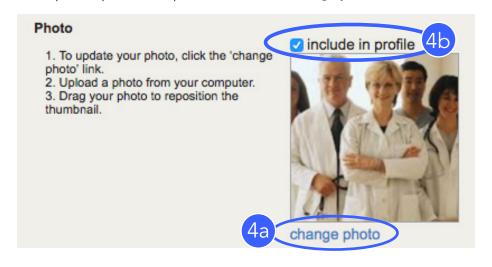

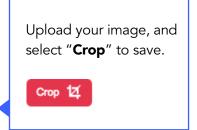

5. Preview, save, and publish your profile.

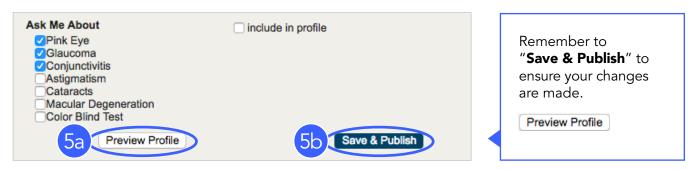

6. To add/remove a profile for doctors at your practice, select "make changes at office level."

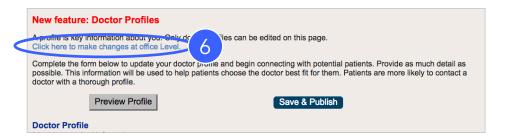

7. Multiple doctor profiles can be activated or deactivated as needed here.

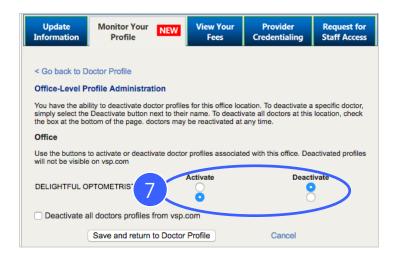

8. To add Appointment Scheduling, select the "Appointment Scheduler" tab.

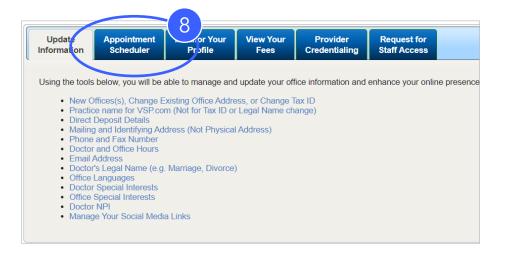

9. To leverage this feature, you must have an existing online appointment scheduling feature on your website. To begin, scroll down to the bottom of the "Appointment Scheduler" tab and select "Get Started."

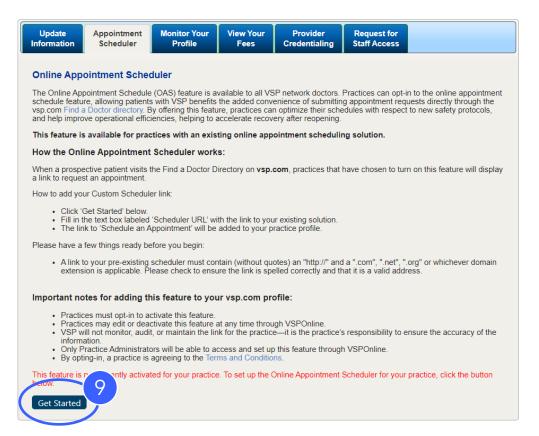

- 10. Insert your link into the "Scheduler URL" text box.
  - A link to your pre-existing scheduler must contain (without quotes) an "http://" and a ".com," ".net," ".org," or whichever domain extension is applicable.
  - Please check to ensure the link is spelled correctly and that it is a valid address.

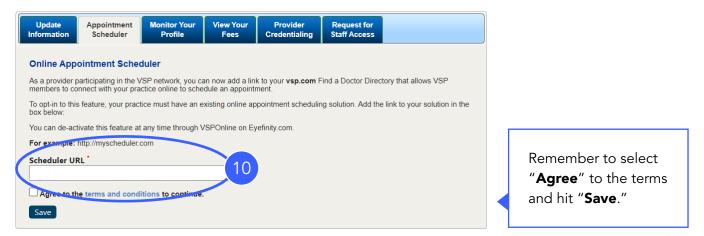

11. Only Premier Edge practices or practices utilizing the eWebExtra™ software can add website information to their directory listing. For Premier Edge practices, first, select the "Update Information" tab, and then click "Manage Your Social Media Links" link.

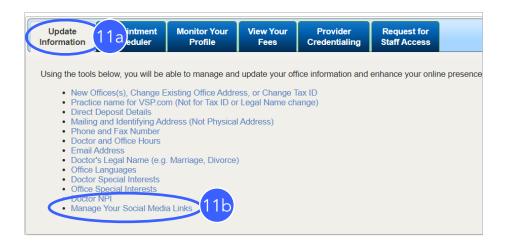

12. On the "Manage Your Social Media Links" page, check the "Private Practice Website Link" box, select "Add Private Practice website link," and then copy and paste your practice's home page link into the section. Click "Submit" once the website address is populated. If your practice utilizes eWebExtra, you may contact Eyefinity® if you have questions or issues related to your eWebExtra URL showing up in the Find a Doctor directory.

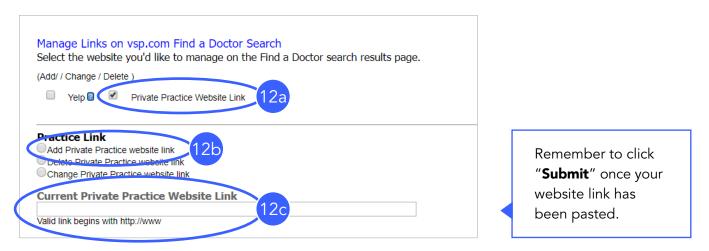

Remember, we are always here to help. Feel free to email **premieredgemarketing@vsp.com** with questions or concerns.

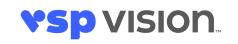

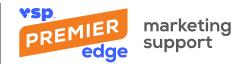